# **Quick Start Guide**

# MCB54110 – NXP LPC54114

**ARMKEIL** Microcontroller Tools

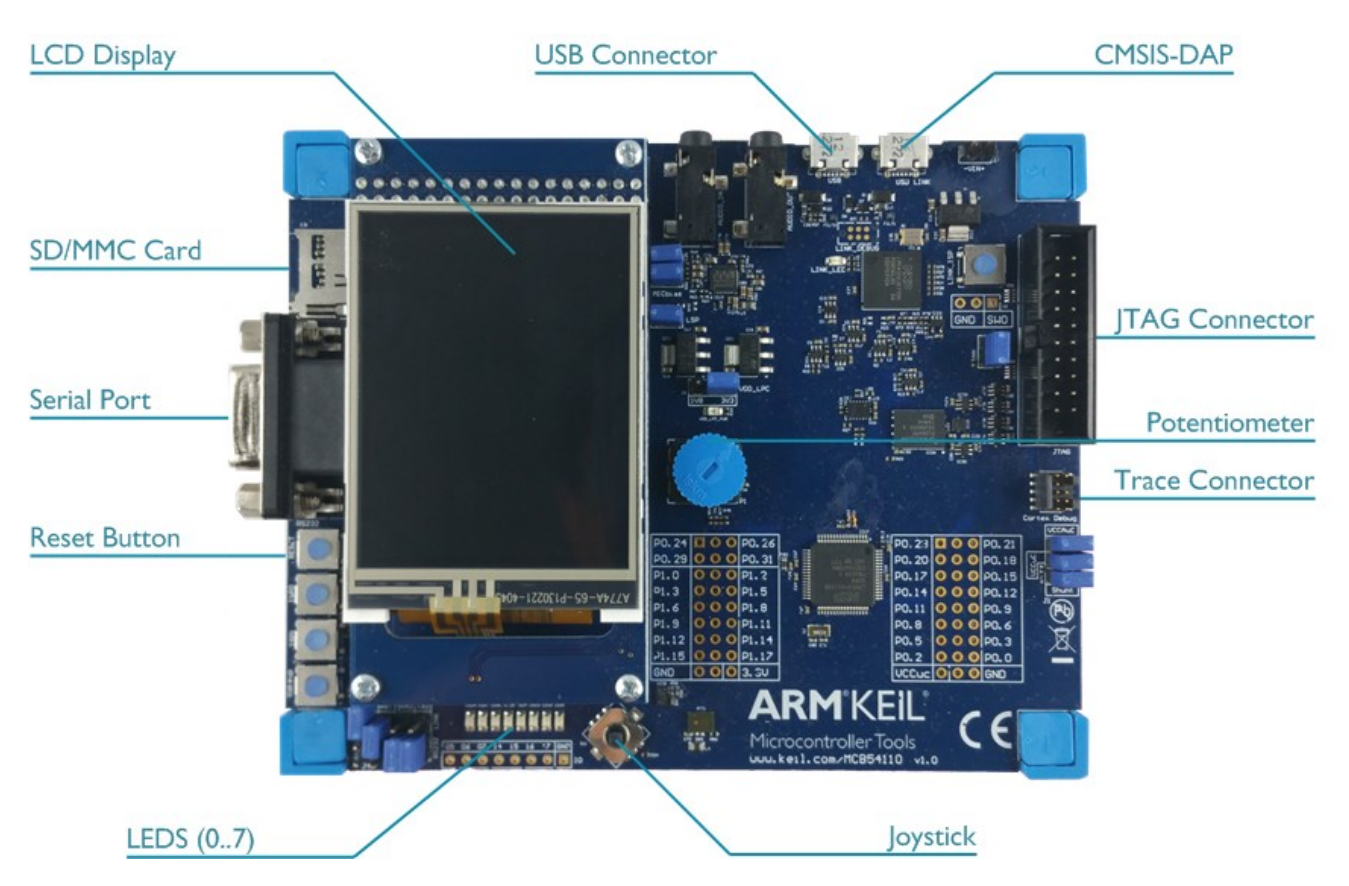

# **Install Keil MDK Version 5**

Download and install the MDK Core from [www.keil.com/mdk5/install](http://www.keil.com/mdk5/install)

# **Add Software Pack** using the Pack Installer

**Keil::LPC54000\_DFP** – NXP LPC54000 Series Device Support

#### **Power up the board**

- Connect the board to the PC using the USB connector marked **USB Link**.
- Driver installation should start automatically. A successful installation will show a "USB Input Device".

**Verify Installation** using example projects provided in the Software Pack or download examples that apply to this board [www.keil.com/dd2/nxp/lpc54114j256bd64](http://www.keil.com/dd2/nxp/lpc54114j256bd64)

 Copy an example using the Pack Installer. Compile, download to Flash, and debug the application. The provided examples are ready to run. Trace settings might have to be adapted.

#### **More Information**

- 
- 

#### **Related Information**

- MDK Version 5 [www.keil.com/mdk5](http://www.keil.com/mdk5)
- 
- $\bullet$  MDK-Professional Middleware
- Learning Platform [www.keil.com/learn](http://www.keil.com/mdk5/learn)

 Evaluation Board Description [www.keil.com/boards2/keil/mcb5](http://www.keil.com/boards2/keil/mcb)4000 MCB54110 User's Guide [www.keil.com/support/man/docs/mcb54110](http://www.keil.com/support/man/docs/mcb54110)

● Getting Started User's Guide [www.keil.com/gsg](http://www.keil.com/gsg)<br>● MDK-Professional Middleware www.keil.com/middleware

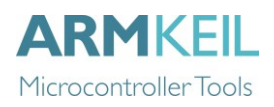

# **CMSIS-DAP**

In the dialog **Options for Target – Debug** enable **Use** and select **CMSIS-DAP Debugger**. Click on **Settings**.

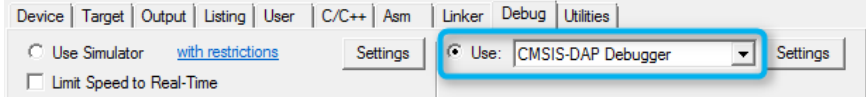

Switch to the **Pack** tab and check **Enable** to activate the Debug Description.

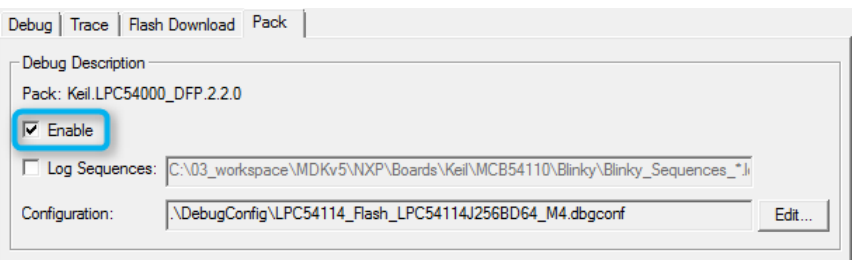

Switch to the **Debug** tab and ensure that **Port** is set to *SW* for Serial Wire Debug. You may adjust the **Max Clock** to the desired debug speed.

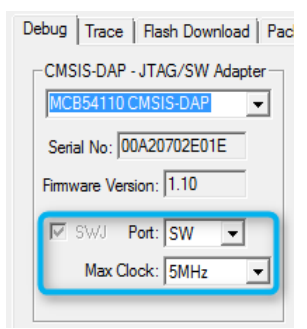

# **Trace Settings**

For serial wire trace capability, switch to the **Trace** tab, enter the correct CPU **Core Clock** speed as specified in your project and check **Trace Enable**.

The **Trace Port** is set to *Serial Wire Output – UART/NRZ*.

Make sure that **Autodetect** is enabled for the SWO Clock.

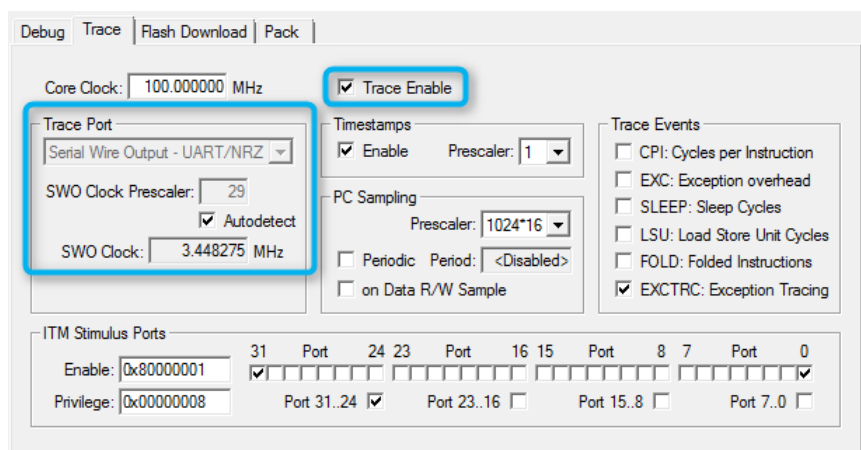